# **TRACORP LMS ADMIN GUIDES**

News & Updates

## **News & Updates User Guide**

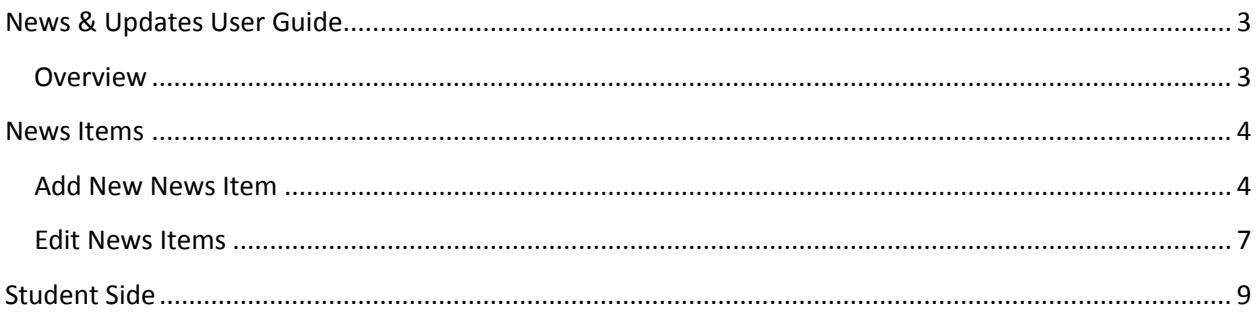

## <span id="page-2-0"></span>**News & Updates User Guide**

### <span id="page-2-1"></span>**Overview**

News & Updates allows you send information to users on the LMS. The update can either go to all users or those who belong to specific groups. This guide will cover:

- i. **News Items**
	- a. **Add New News Item**
	- b. **Edit News Items**
- ii. **Student Side**

## <span id="page-3-0"></span>**News Items**

#### <span id="page-3-1"></span>**Add New News Item**

1. On the **Admin Navigation** bar click **News & Updates**.

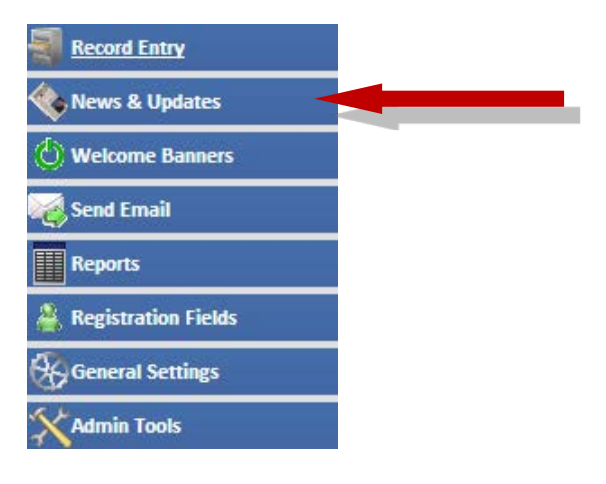

### 2. Click **Add New News Item**.

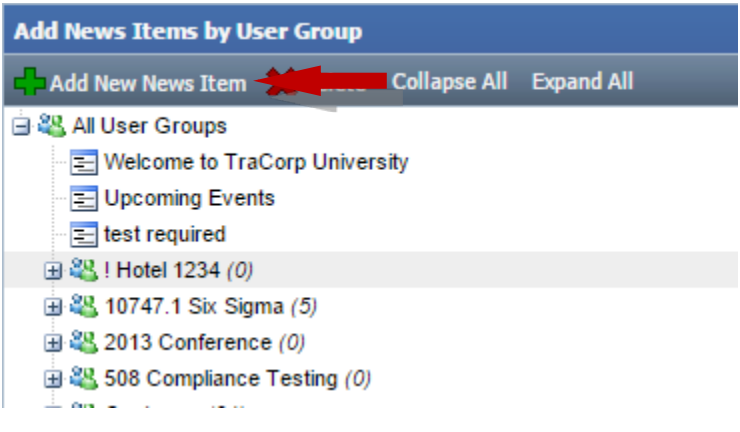

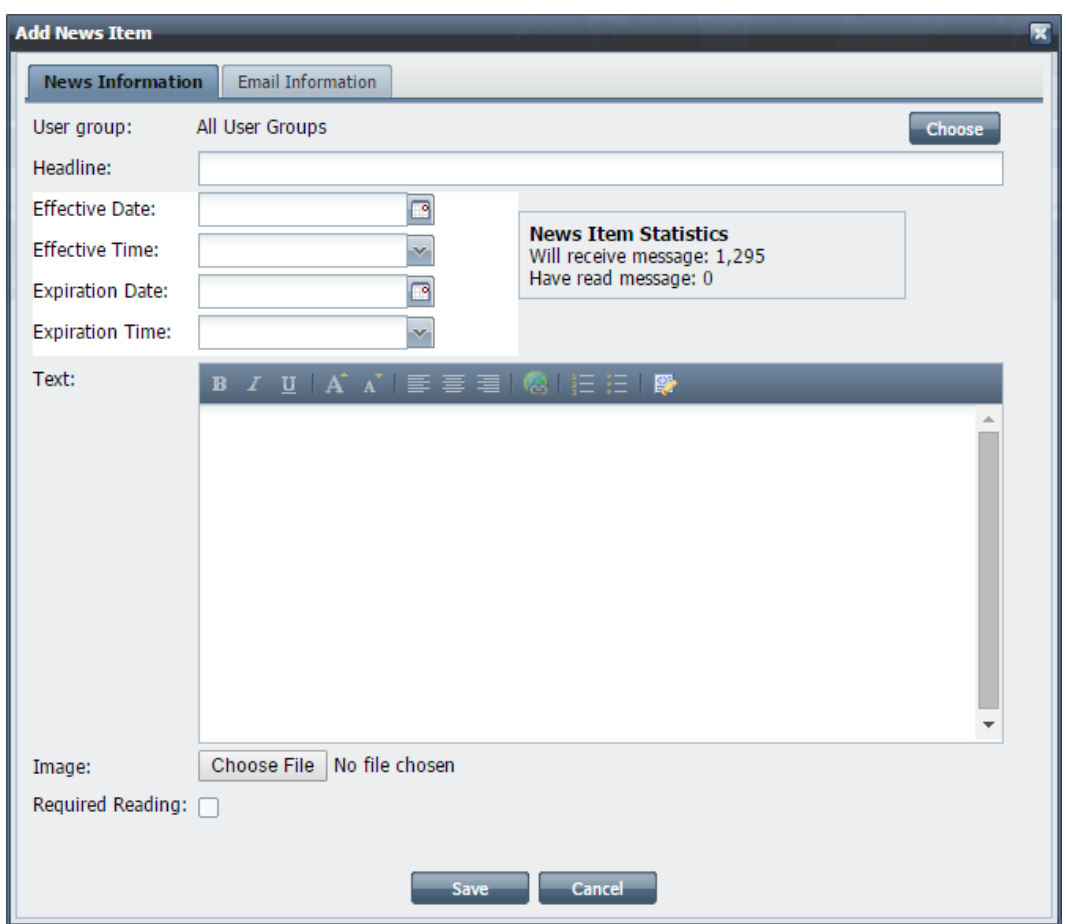

3. Enter all of the required information under the **News Information** tab.

a. **User Group** – Click **Choose** to pop-up with all of the user groups available. To send the news items to specific usergroup(s), click the desired group, thenclick **Select Usergroup**.

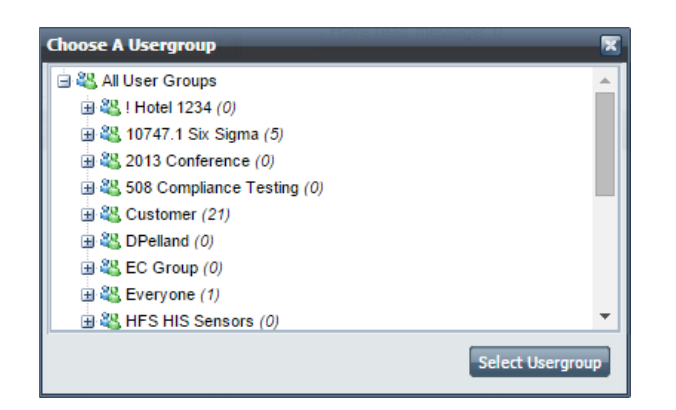

- b. **Headline**  This is the title of the news item. This is the first thing the user will see when the news item displays.
- c. **Effective Date/Time**  Here you will choose the date and time for the news item to show. This is perfect if you want to preemptively get news up on the LMS before you are ready to share.
- d. **Expiration Date/Time**  This is the date and time that the news item will no longer be visible to users on the LMS.
- e. **Image**  This allows you to pick an image to display with the news item. The maximum image size allowed is 250x250 pixels. Larger images will be resized.
- f. **Required Reading**  When this check box is selected, users are required to read the news item after logging in and before they can do anything.
- 4. The **Email Information** tab is optional.

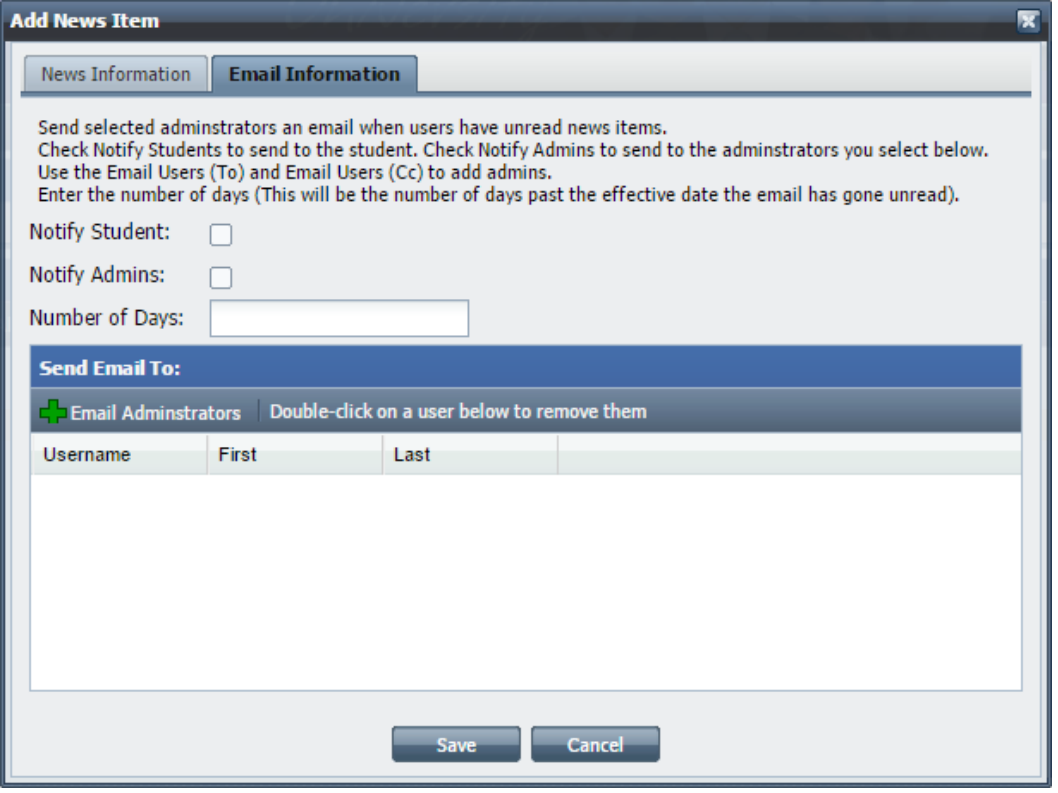

- a. **Notify Student**  Check this to send an email to students who have not read the news item.
- b. **Notify Admins**  Check this to send an email notifying Admins of student have not read the news items.
- c. **Number of Days**  This number will tell the LMS when the email about unread news should go out. It is the number of days after the news item became visible to users.
- d. **Send Email To**  This is where you select the Admins who will receive the email based on the **Notify Admins** checkbox.
- 5. Once everything has entered and marked, click **Save.**

#### <span id="page-6-0"></span>**Edit News Items**

1. On the **Admin Navigation** bar click **News & Updates**.

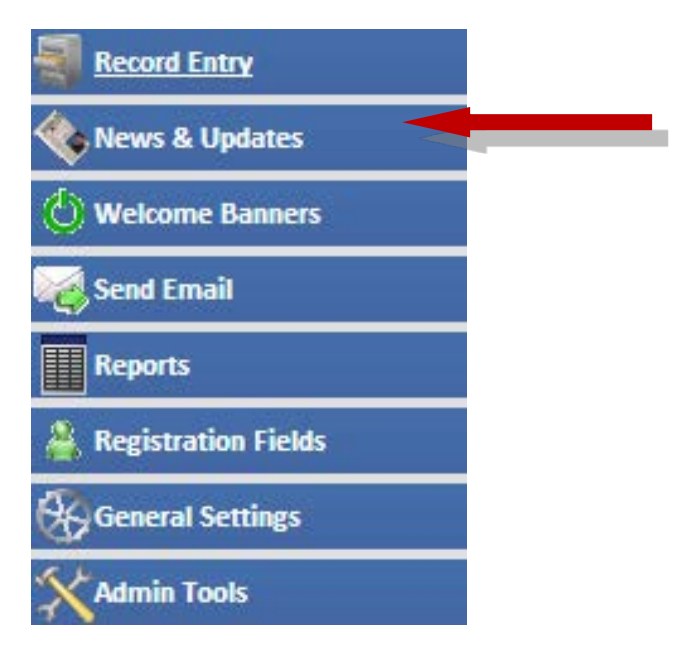

2. Double click the news item that you want to edit**.**

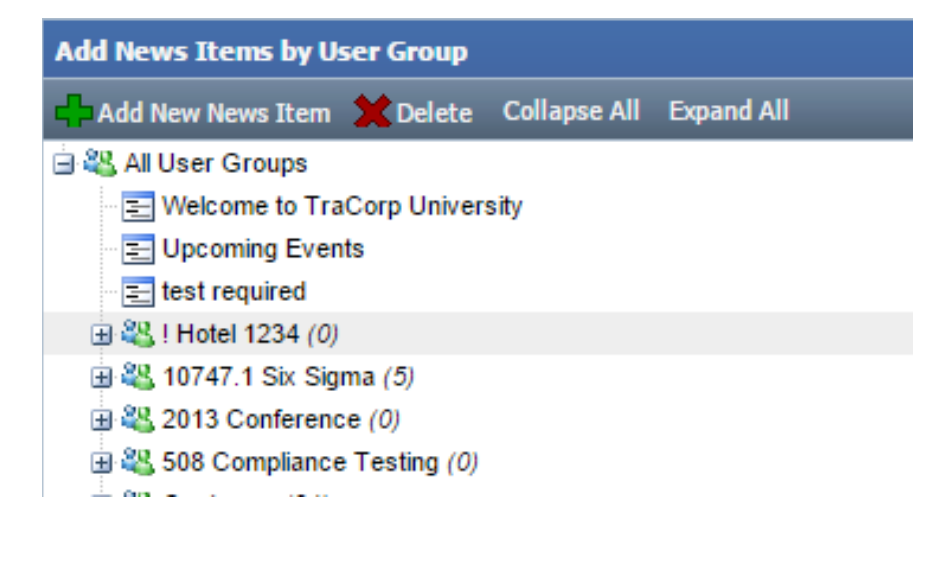

3. All settings are the same as when you set up the news item initially. The only new item is the **Active** check box. When unchecked, the news item will not display to anyone even if the expiration date has not passed. For all other options, please refer to **Add New News Item** steps 3 and 4.

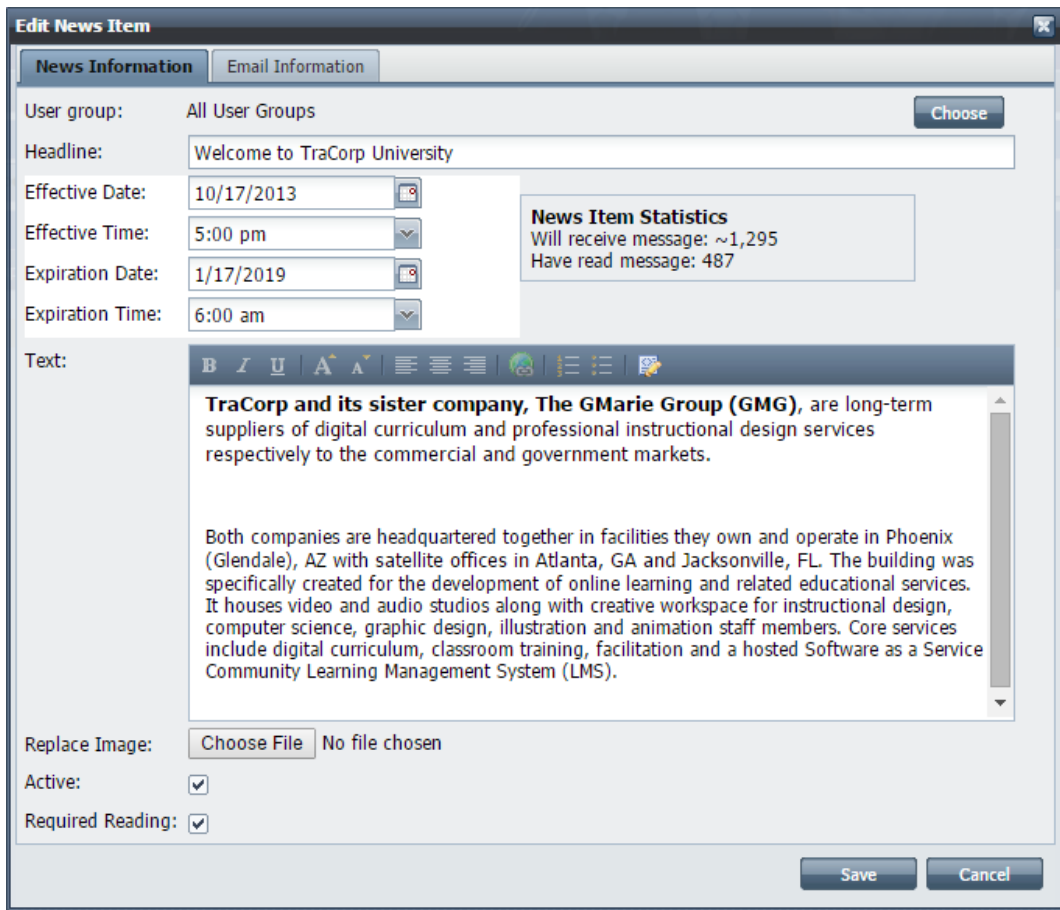

## <span id="page-8-0"></span>**Student Side**

Students will see the following screens when they go to look at the news on the LMS.

A. Unread notifications will in the Navigation bar

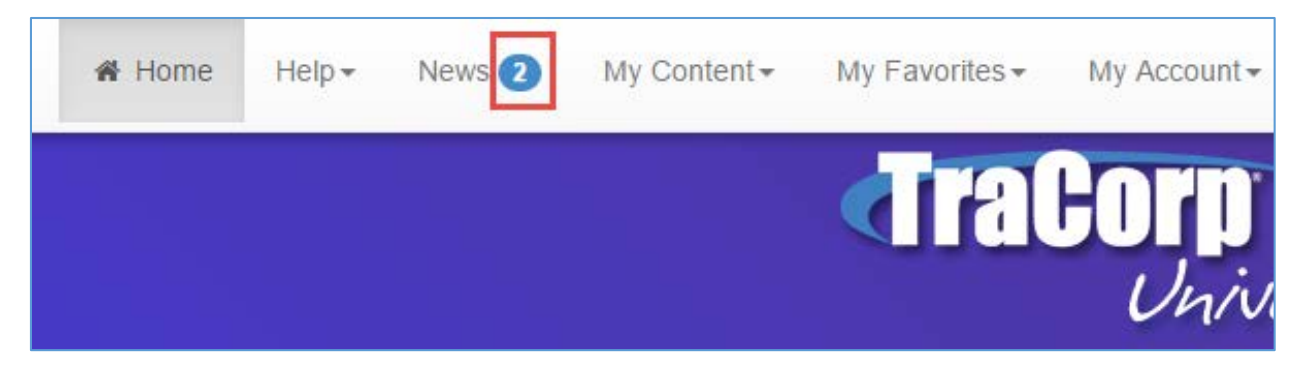

B. Students will see this screen when they go to the news page.

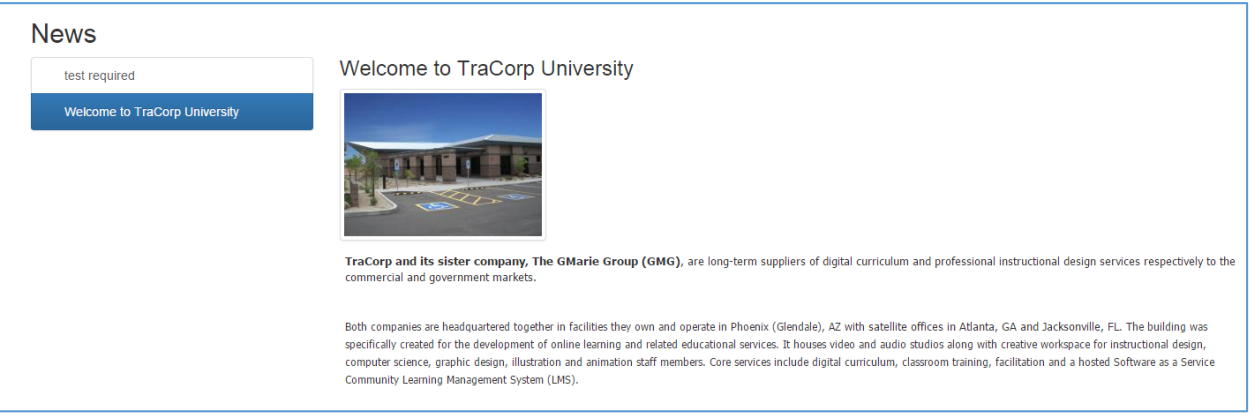